Version 1.0 Revised April 2008

## **EULA**

All rights reserved per the terms of the End User License Agreement. Please take the time to review it.

# **1 Getting Started**

## **1.1 FINDING THE LOAD MANAGER**

The Load Manager can be accessed from your Windows Start menu:

Windows XP Start\Programs\FSD International\FSX\Commander 115 TC\Pilot Manuals Windows Vista All Programs\ FSD International\FSX\Commander 115 TC\Pilot Manuals

You can also run the Load Manager directly from the **Commander Aircraft Folder** *SimObjects\Airplanes\FSD C115*, where all of the aircraft files are located.

# **1.2 PURPOSE OF THE LOAD MANAGER**

The Load Manager will configure your add-on paint schemes, allow you to adjust the weight and balance of the aircraft, and many other things. It automatically formats your aircraft.cfg and panel.cfg files. The advanced systems incorporated into all FSD aircraft can also be configured with the Load Manager.

Any selection made in the Load Manager will be stored and set automatically the next time you execute it.

# **2 Operating Instructions**

# **2.1 GRAPHIC USER INTERFACE (GUI)**

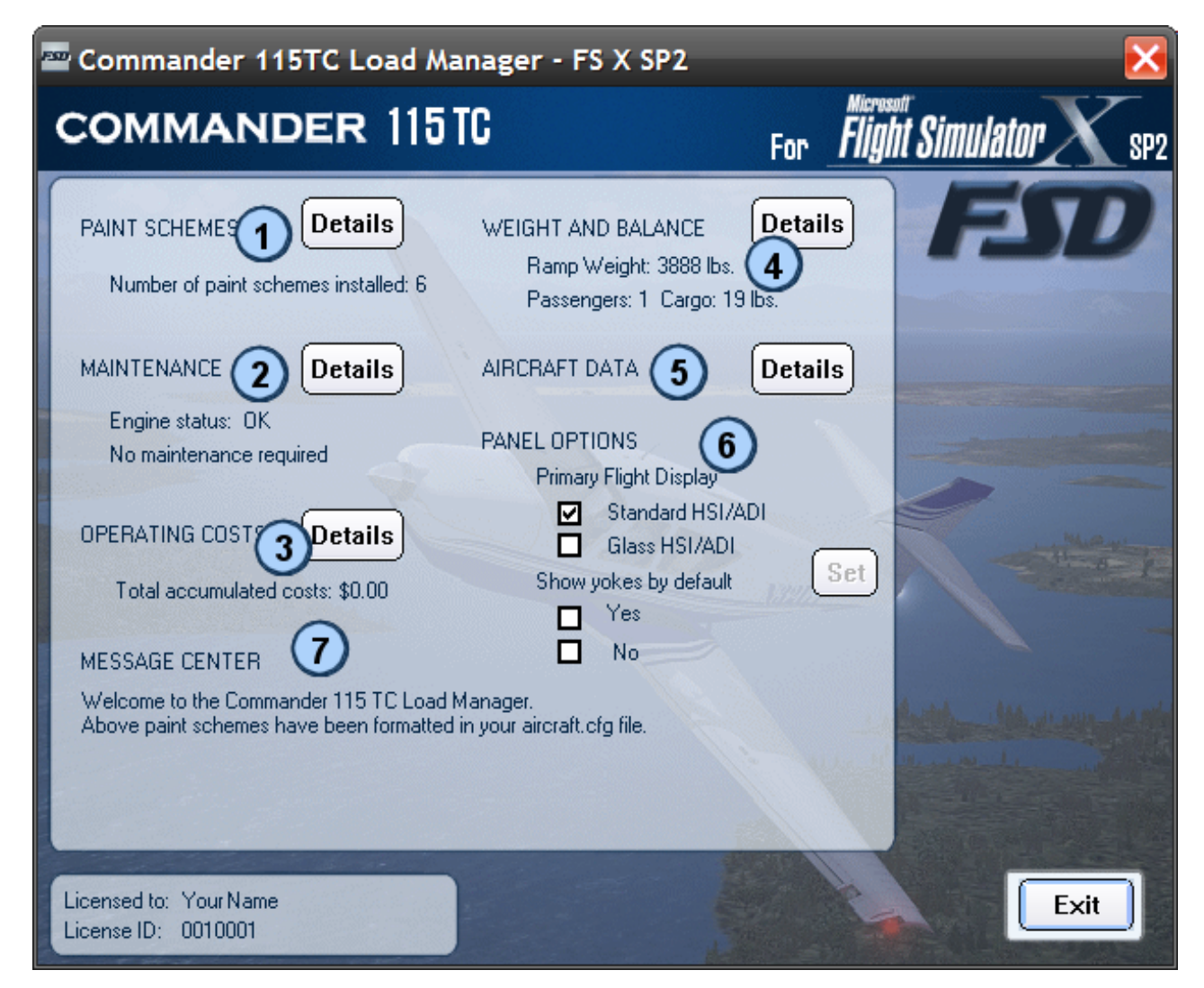

Details on each section can be found on the following pages:

- 1. Formatting Paint Schemes
- 2. Maintenance and Repairs
- 3. Operating Costs of the Aircraft
- 4. Adjusting Weight and Balance
- 5. Managing Stored Data for the Aircraft
- 6. Selecting Panel Options
- 7. Message Center

# **2.2 FORMATTING PAINT SCHEMES**

The Load Manager automatically configures all of your add-on paint schemes, so that the aircraft.cfg can be formatted with them. As long as the following textures reside within the add-on texture folder:

## FSD-c115-ext\_T.dds

Flight Simulator X requires to following naming convention for add on paint scheme folders. That is the word "texture" followed by a period '.' and then the name of the paint scheme. For example:

texture.mypaint

It is recommended, but not necessary, that the following files also be included in any paint scheme:

### **2.2A TEXTURE.CFG**

This is the file Flight Simulator X uses to assign the remaining textures for the aircraft, from the directories listed within. This is not something you really need be concerned about, as the Load Manager will create one for you automatically if it is missing.

## **2.2B THUMBNAIL.JPG**

This is the small image file Flight Simulator X uses to display the paint scheme in your **Select Aircraft** menu. It is a 256 x 123 JPG image of the aircraft featuring the paint scheme, for example:

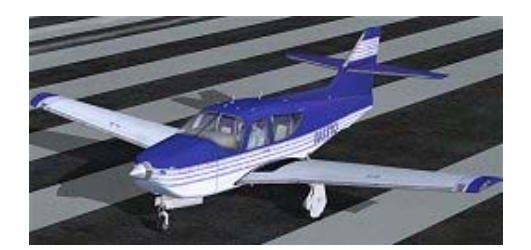

### **2.2C PAINT.CFG**

This provides you or the author of the paint scheme the chance to provide a title for the paint scheme, as it will appear in the Flight Simulator X **Select Aircraft** menu, and the aircraft tail number. If the add-on directory does not contain the paint.cfg file the Load Manager will use the name of the paint scheme folder, i.e.; texture.mypaint will display as "mypaint". The default tail number will also be used in such a case. The paint.cfg file is very easy to create. It inly requires these two lines, formatted as shown in this example:

```
title=White on Blue Edition 
atc_id=NJ53TC
```
### **2.2D AIRCRAFT.BMP**

This is a 450 x 380 BMP file, used in the view window of the Paint Scheme Configuration Utility as illustrated below. If no aircraft.bmp file is available a default "No Image" placeholder will be used in the view window instead.

FSD International LOAD MANAGER

# **2.3 Paint Scheme Configuration Utility**

Access to the Paint Scheme Configuration Utility is obtained by pressing the **Details** button.

When the utility opens it has already scanned the **Commander Aircraft Folder** for any addon paint schemes. If the texture.cfg file did not reside in any of these folders one has already been created.

**Paint Schemes** 

All available paint schemes are listed in the AVAILABLE PAINT SCHEMES dialog on the right hand side. Use the **Add** button to locate any texture folder not scanned automatically. Note that any paint scheme must adhere to the naming convention and must contain the required texture per section 2.2 above.

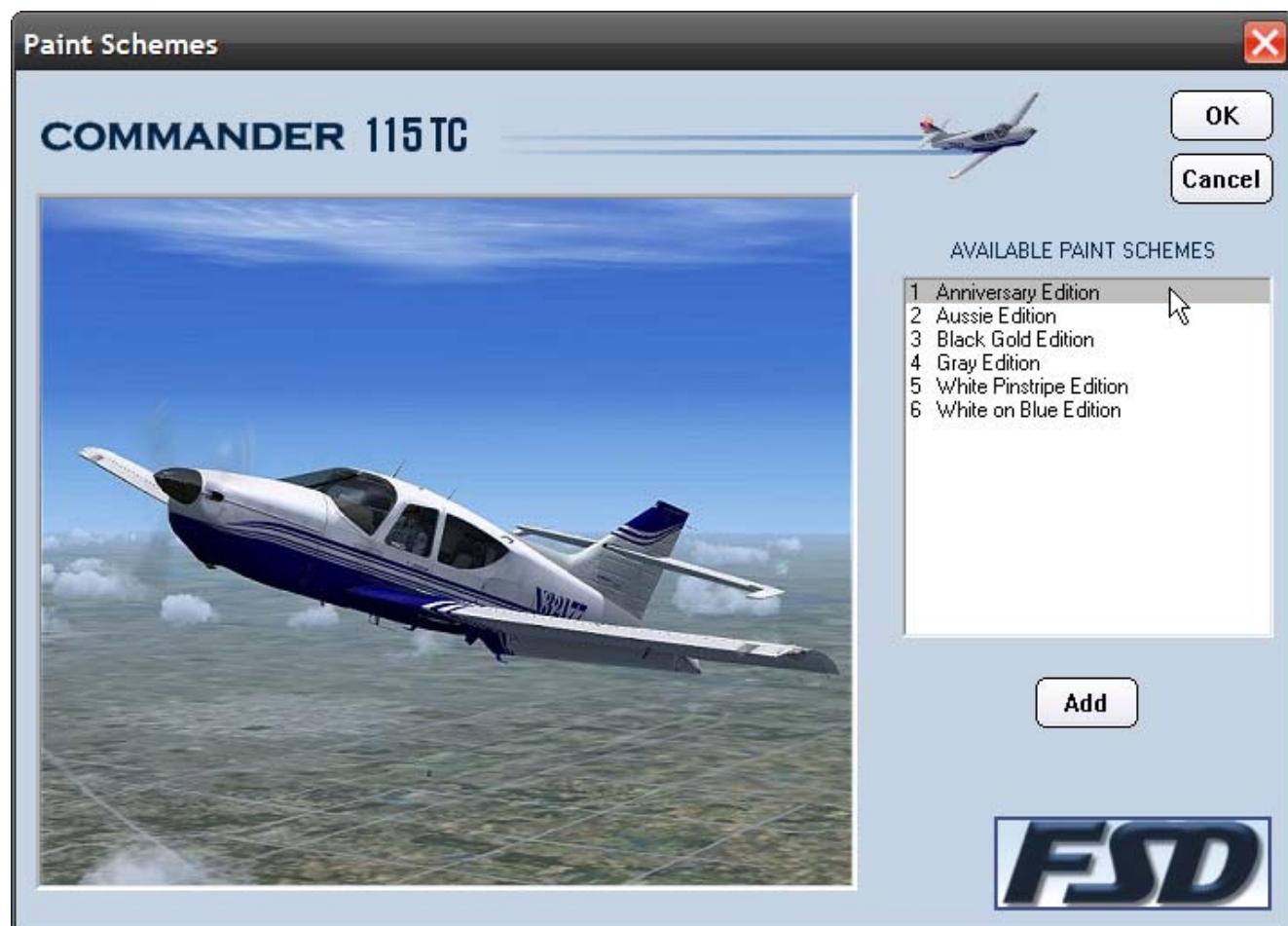

WEIGHT Ran

Pas

COMMANDER 1101U

Number of paint schemes installed: 6

PAINT SCHEMES

**Details** 

FSD International New York 100 and 100 and 100 and 100 and 100 and 100 and 100 and 100 and 100 and 100 and 100 and 100 and 100 and 100 and 100 and 100 and 100 and 100 and 100 and 100 and 100 and 100 and 100 and 100 and 100

# **2.3A DISPLAY IMAGE**

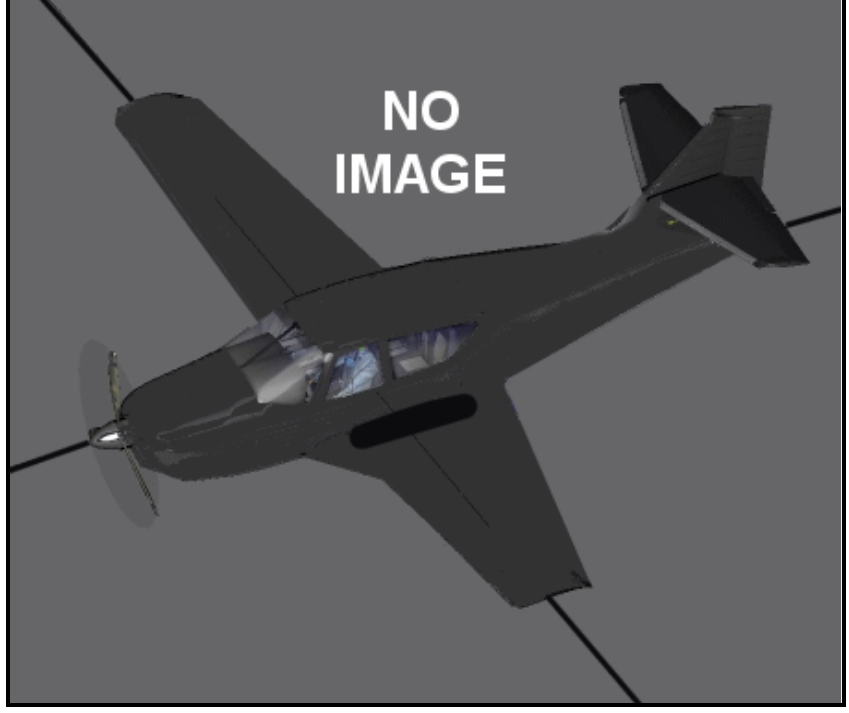

Selecting any of the listed paint schemes in the dialog will bring up a detailed image of the aircraft, provided that an Aircraft.bmp file has been included in the paint scheme's folder. If not this default image will display.

When finished simply press **OK** and your aircraft.cfg file will be automatically formatted for you.

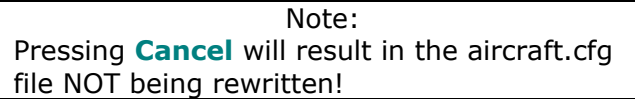

# **2.4 MAINTENANCE AND REPAIRS**

This space left intentionally blank

# **2.5 OPERATING COSTS OF THE AIRCRAFT**

This space left intentionally blank

# **2.6 ADJUSTING WEIGHT AND BALANCE**

Access to the Weight and Balance Utility is gained via the Details button

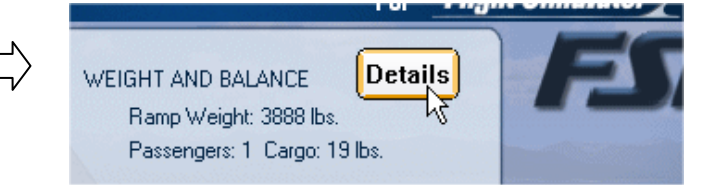

# **2.6a Weight and Balance Utility**

This utility will allow you to create a weight and balance profile for the aircraft's flight dynamics.

CABIN Select number of people in the cabin. 1 pilot is automatically included. This sets the amount of weight, in U.S. lbs., for the cabin. *Note that this is for flight dynamics only. The visual model is not affected by this selection.*

CARGO The amount of weight, in U.S. lbs., assigned to the section of the fuselage in the area of the cargo hold.

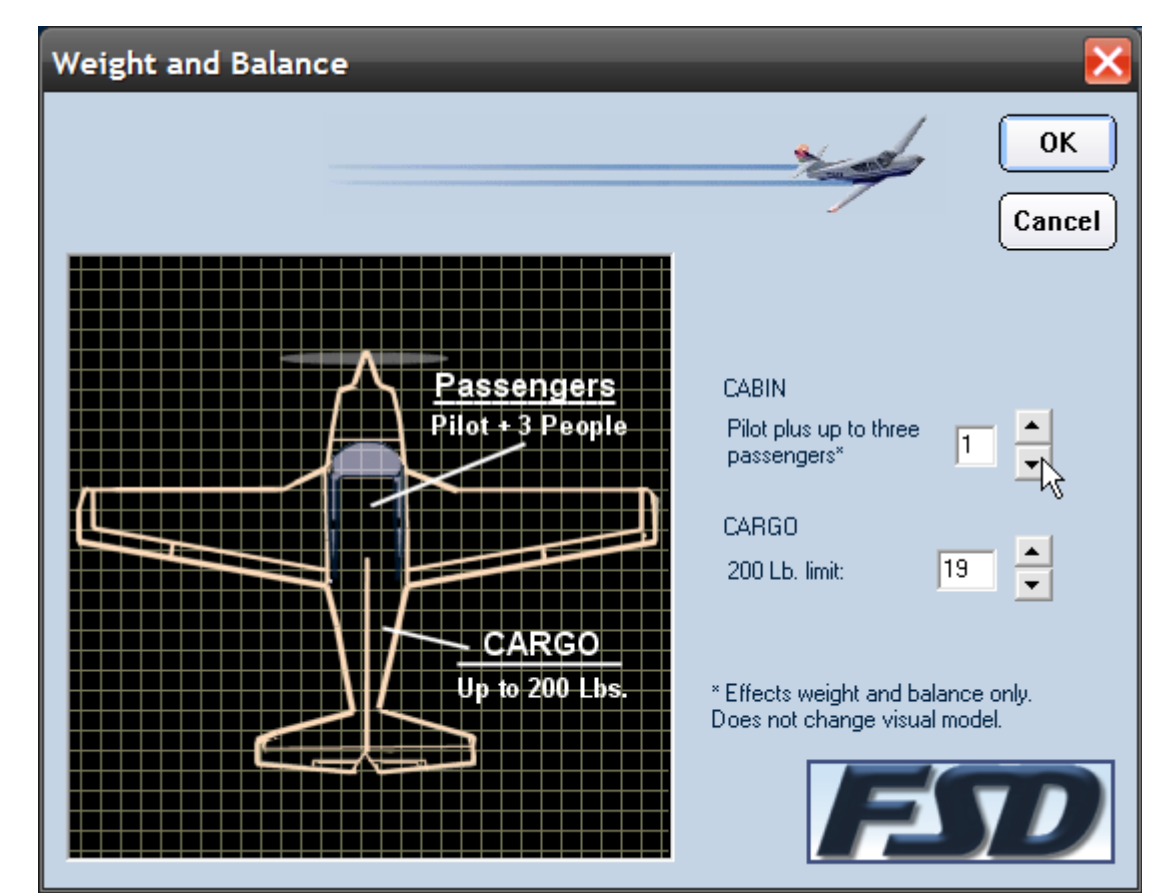

When finished simply press **OK** and your aircraft.cfg file will be automatically formatted for you.

Note: Pressing **Cancel** will result in the aircraft.cfg file NOT being rewritten!

FSD International LOAD MANAGER

# **2.7 MANAGING STORED DATA FOR THE AIRCRAFT**

This space left intentionally blank

# **2.8. SELECTING PANEL OPTIONS**

Until a change is made in the panel options, the Set button which initiates the writing of the panel.cfg file is disabled.

Once an option is selected this button is enabled.

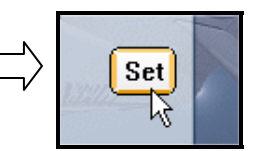

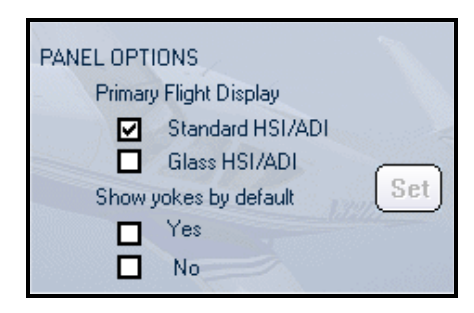

# **2.8a Primary Flight Display Options**

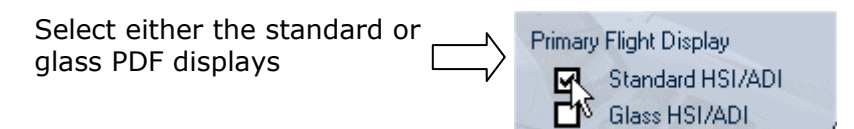

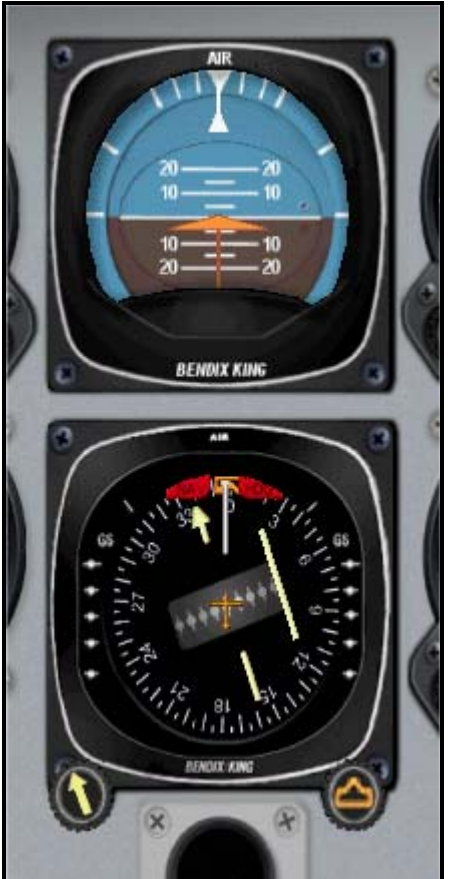

**Standard PDF Glass PDF**  $\overline{\phantom{0}}$ ÀШ 1091  $\overline{4}$ vs 00000

# **2.8b Yokes Visible by default**

This allows you to chose whether you want the control yokes to be displayed by default when you start the aircraft. Yokes can always be turned on or off during the flight. See the **Panel Handbook** for more details.

# **2.8c Set Panel.cfg file**

When your panel selections are made press Set and the panel.cfg and the aircraft data will be configured per your specifications.

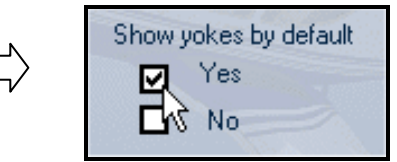

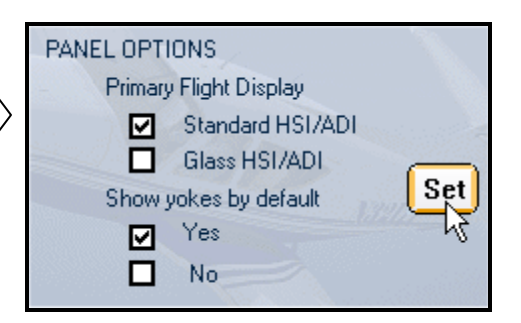

# **2.9 Message Center**

When any action has been performed it will be acknowledged here. An example would be when the aircraft.cfg or panel.cfg files have been written. Errors will also be announced here. See section 3 – Error Reporting, for more details.

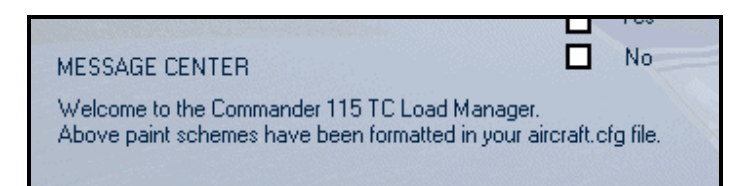

# **3 Error Reporting**

Errors are reported in two ways:

- 1. In the **Message Center**, as outlined in section 2.9
- 2. In the text file LoadMgrError.txt, which can be found in the **Commander Aircraft Folder**

# **4 End User License Agreement**

## **IMPORTANT-READ CAREFULLY: BY INSTALLING THIS SOFTWARE YOU ARE AGREEING TO THE TERMS SPECIFIED BELOW!**

This FSD **End User License Agreement** ("**EULA**") is a legal agreement between you (either an individual or a single entity) and FSD, for the software product. "**SOFTWARE PRODUCT**" is hereby identified as, and includes, any or all computer software, associated media, printed materials, and "online" or electronic documentation associated with it. By installing, copying, or otherwise using the SOFTWARE PRODUCT, you agree to be bound by the terms of this EULA. If you do not agree to the terms of this EULA, do not install or use the SOFTWARE PRODUCT.

### **SOFTWARE PRODUCT LICENSE**

The SOFTWARE PRODUCT is protected by copyright laws and international copyright treaties, as well as other intellectual property laws and treaties. The SOFTWARE PRODUCT is licensed, not sold. FSD maintains ownership of the software.

### **1. GRANT OF LICENSE**.

### -**Installation and usage**

FSD grants to you the rights to install and use the software, for your own personal use only, on one (1) computer. Installation on a second computer or any number of additional computers is prohibited. The license may be transferred to another computer with permission from FSD provided you can demonstrate that the software has first been removed from the original computer. FSD can provide you with a utility which will remove all files and the license from the original computer and create a data file demonstrating this. You may inquire with FSD regarding this by contacting us in the manner described below under **Contacting FSD**. Other arrangements on subsequent to evaluation by FSD can also be made, and inquiries are welcome.

### **- Reproduction and Distribution.**

You may NOT reproduce or distribute any number of copies of the SOFTWARE PRODUCT. Webmasters may NOT upload the SOFTWARE PRODUCT to their web sites, or distribute the SOFTWARE PRODUCT in any way. At no time may the SOFTWARE PRODUCT be placed on a web site, newsgroup, Internet mailing list, or Bulletin Board (BBS), or copy/redistribute the software and documentation by any other means.

### **2. DESCRIPTION OF OTHER RIGHTS AND LIMITATIONS.**

# **-Limitations on Reverse Engineering, Decompilation, and Disassembly.**

You may not reverse engineer, decompile, or disassemble the SOFTWARE PRODUCT.

### **- Use of "key generator" or other license "hacking" tools.**

Use of any such utility or tool on your system, designed to circumvent the FSD license/license system for this or any other FSD aircraft shall be considered a violation of this agreement and cause for termination of this license agreement and all other FSD licenses.**-** 

### **Separation of Components.**

The SOFTWARE PRODUCT is licensed as a single product. Its component parts may not be separated for use on more than one computer.

### **- Software Transfer.**

You may **not** transfer this license without the specific permission of FSD International.

### **- Termination.**

Without prejudice to any other rights, FSD may terminate this EULA if you fail to comply with the terms and conditions of this EULA. In such event, you must destroy all copies of the SOFTWARE PRODUCT and all of its component parts.

### **3. COPYRIGHT**

All title and copyrights in and to the SOFTWARE PRODUCT (including but not limited to any images, photographs, animations, video, audio, music, text, and "applets" incorporated into the SOFTWARE PRODUCT) and any copies of the SOFTWARE PRODUCT are owned by FSD. The SOFTWARE PRODUCT is protected by copyright laws and international treaty provisions. Therefore, you must treat the SOFTWARE PRODUCT like any other copyrighted material except that you may install the SOFTWARE PRODUCT on a single computer provided you keep the original solely for backup or archival purposes.

## **4. U.S. GOVERNMENT RESTRICTED RIGHTS**

The SOFTWARE PRODUCT and documentation are provided with RESTRICTED RIGHTS. Use, duplication, or disclosure by the Government is subject to restrictions as set forth in subparagraph (c)(1)(ii) of the Rights in Technical Data and Computer Software clause at DFARS 252.227-7013 or subparagraphs (c)(1) and (2) of the Commercial Computer Software-Restricted Rights at 48 CFR 52.227-19, as applicable.

Manufacturer is FSD International, Olathe, Kansas.

### **5**. **MISCELLANEOUS**

If you acquired this product in the United States, this EULA is governed by the laws of the State of Kansas.

If you acquired this product in Canada, this EULA is governed by the laws of the Province of Ontario, Canada. Each of the parties hereto irrevocably attorns to the jurisdiction of the courts of the Province of Ontario and further agrees to commence any litigation, which may arise hereunder in the courts located in the Judicial District of York, Province of Ontario.

If this product was acquired outside the United States, then local law may apply. Should you have any questions concerning this EULA, or if you may do so in the manner described below under **Contacting FSD** 

### **6**. **LIMITED WARRANTY**

**NO WARRANTIES**. FSD expressly disclaims any warranty for the SOFTWARE PRODUCT. The SOFTWARE PRODUCT and any related documentation is provided "as is" without warranty of any kind, either express or implied, including, without limitation, the implied warranties or merchantability, fitness for a particular purpose, or non infringement. The entire risk arising out of use or performance of the SOFTWARE PRODUCT remains with you.

**7**. **NO LIABILITY FOR DAMAGES**. In no event shall FSD be liable for any damages whatsoever (including, without limitation, damages for loss of business profits, business interruption, loss of business information, or any other pecuniary loss) arising out of the use of or inability to use this FSD product, even if FSD has been advised of the possibility of such damages. Because some states /jurisdictions do not allow the exclusion or limitation of liability for consequential or incidental damages, the above limitation may not apply to you.

Any attempts to distribute or alter the files without permission of FSD will be considered an act of piracy and will be dealt with according to domestic, or as applicable, international law.

**8. U.S. Government Restricted Rights**. The Software is a "commercial item," as that term is defined at 48 C.F.R. 2.101 (OCT 1995), consisting of "commercial computer software" and "commercial computer software documentation," as such terms are used in 48 C.F.R. 12.212 (SEPT 1995). Consistent with 48 C.F.R. 12.212 and 48 C.F.R. 227-7202-1 through 227-7202-4 (JUNE 1995), all U.S. Government End Users acquire the Software with only those rights set forth herein.

**Contacting FSD**. Please use our E-mail message terminal for support inquires. You can access it from our front page or from our Tech Support page. This will insure that your support request will go to the right place, and the information on the forms will provide us with the minimal information we need to assist you.

Copyright© 2008 FSD international. All rights reserved.